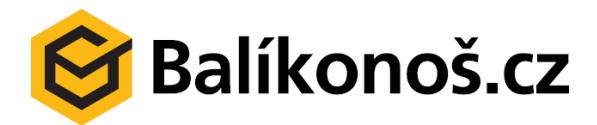

# **BALÍKONOŠ.CZ – NÁVOD**

# <span id="page-0-0"></span>1. Obsah

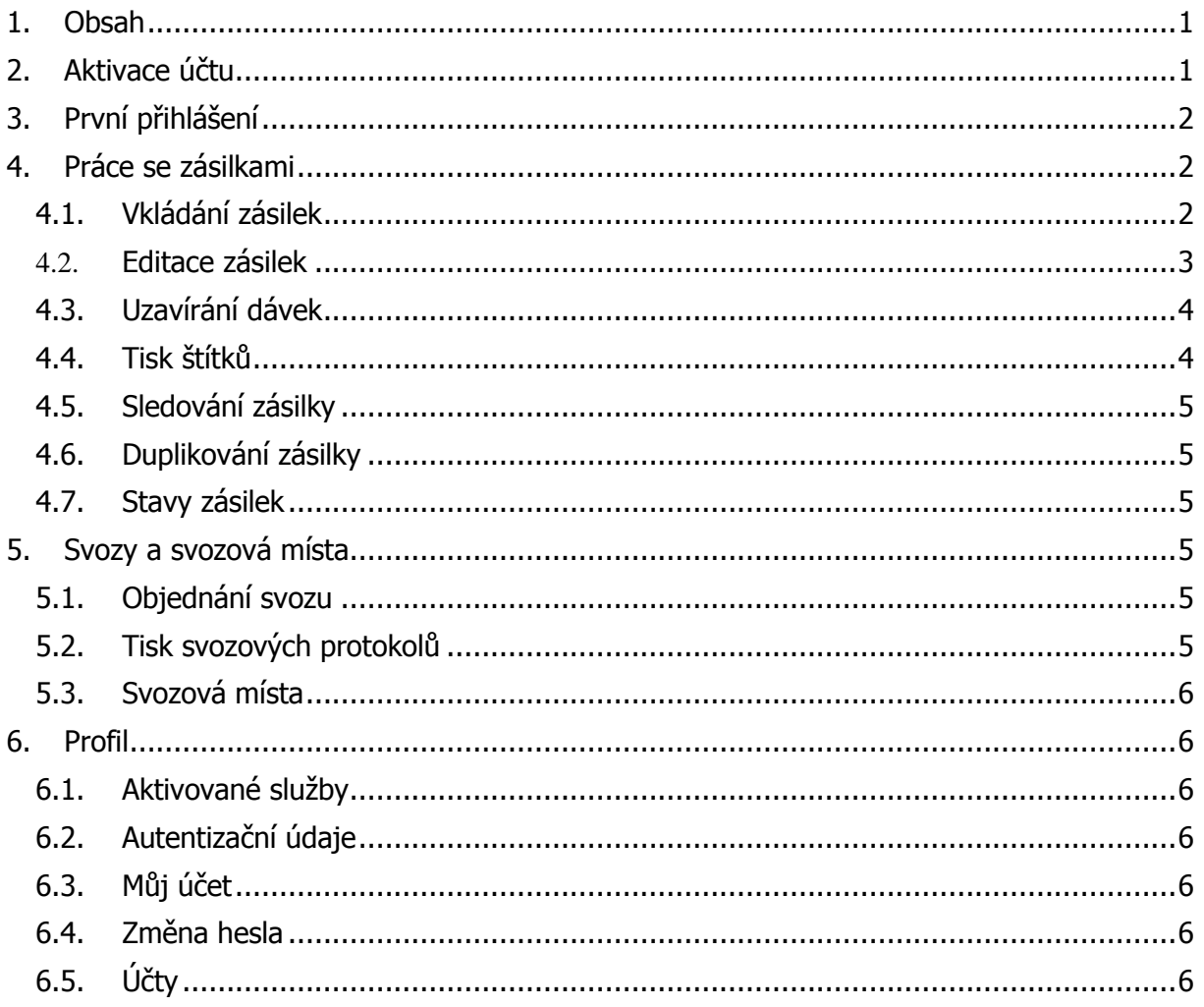

# <span id="page-0-1"></span>2. Aktivace účtu

Aktivace účtu probíhá v několika krocích:

a) Registrace společnosti

**S** Balíkonoš.cz

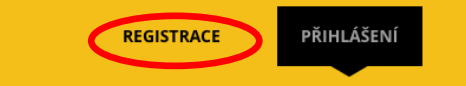

- Zadejte veškeré informace o Vaší společnosti
- b) Autorizace zadaného emailu
	- Na Vámi zadaný email bude odeslán aktivační email, klikněte na odkaz v emailu a Váš email bude potvrzen
- c) Podepsání smlouvy o spolupráci
	- Na základě registrace Vás bude kontaktovat náš obchodní zástupce. Na základě telefonátu/schůzky Vám bude zaslána smlouva.
- d) Přidělení technologického čísla
	- Po podepsání smlouvy Vám zřídíme Vaše technologické číslo pro odesílání zásilek. Toto přidělení může trvat až 24 hodin.
- e) Aktivace účtu

### <span id="page-1-0"></span>**3. První přihlášení**

Přihlásit se můžete v pravém horním rohu stránek www.balikonos.cz.

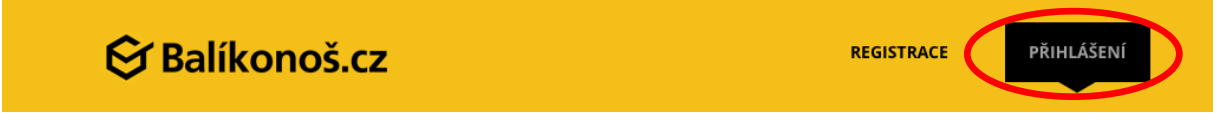

Po prvním přihlášení budete vyzváni k nastavení importu dat. Tento krok s Vámi může nastavit obchodní zástupce, nebo pracovník zákaznické linky.

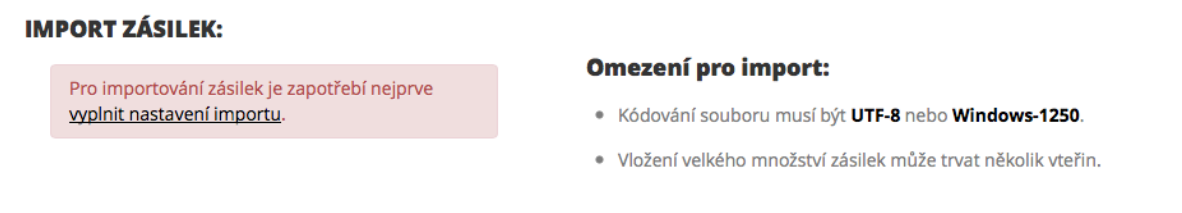

Popis nastavení importu naleznete v kapitole Zásilky/Nastavení importu.

### <span id="page-1-1"></span>**4. Práce se zásilkami**

#### <span id="page-1-2"></span>4.1. Vkládání zásilek

Zásilky můžete vkládat více způsoby. Buď hromadně pomocí CSV souboru, nebo ručním vkládáním zásilek.

#### **4.1.1. Hromadné vkládání zásilek**

Import zásilek můžete provést vložení CSV souboru a to buď na Přehledu (úvodní stránka po přihlášení) nebo v sekci Zásilky/Import zásilek.

Je nutné vybrat svozové místo, pro které chcete zásilky vkládat (pokud máte pouze jedno, automaticky se Vám přednastaví) – více o správě svozových míst naleznete v kapitole Svozová místa.

Dále vyberte Přepravce, pro kterého zásilky importujete – lze nastavit import včetně přepravce, o nastavení se více dočtete na webu v sekci Zásilky/Nastavení importu zásilek.

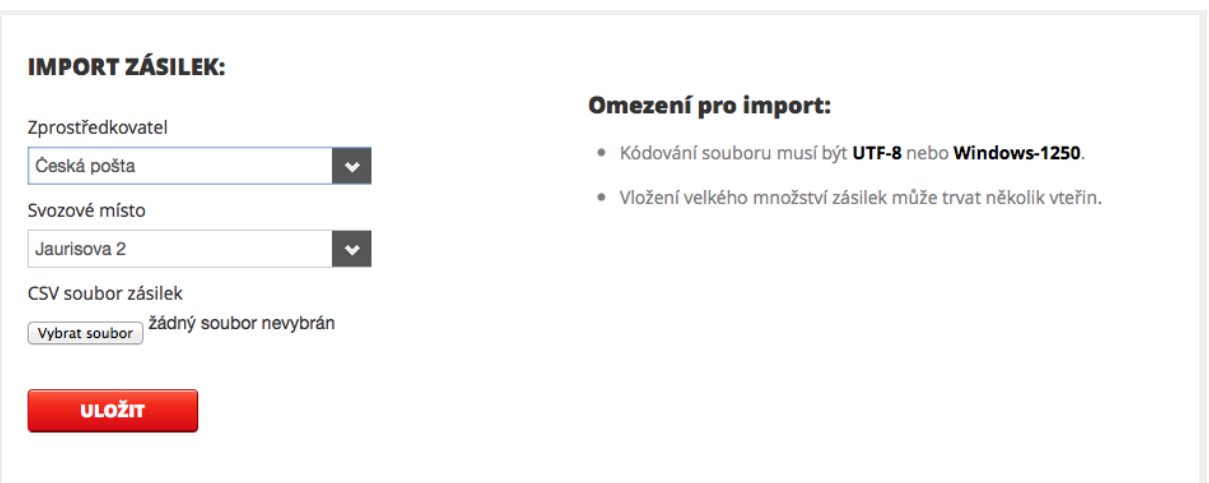

Nyní již pouze vložíte soubor a vložíte zásilky tlačítkem Uložit.

Pokud jsou v importu chyby, objeví se Vám tabulka, kde je chyba zvýrazněna červeně. Pro přesný popis chyby stačí na chybu najet myší a chyba se Vám zobrazí.

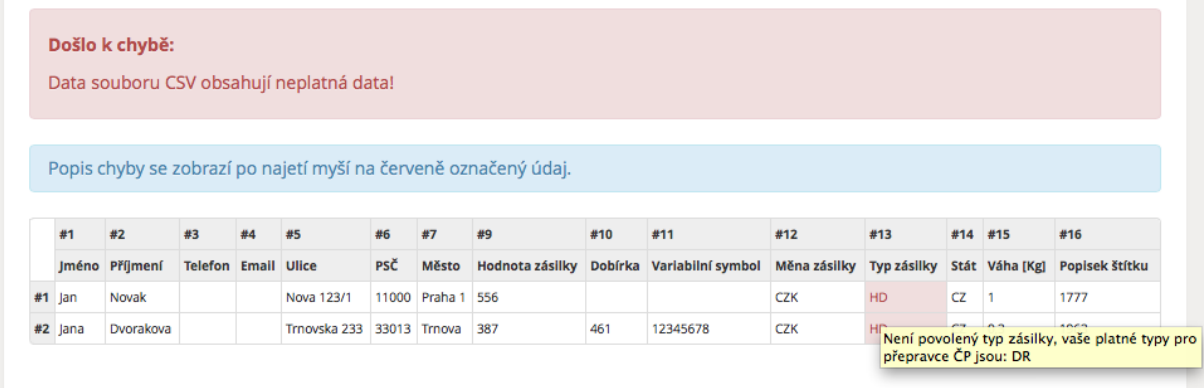

#### **4.1.2. Ruční vkládání zásilek**

Formulář pro ruční vkládání zásilky naleznete na Přehledu v sekci Poslední dávky, nebo také v menu pod Zásilky/Nová zásilka.

Zadáte všechny potřebné údaje o zásilce a stisknete tlačítko Uložit.

#### <span id="page-2-0"></span>4.2. Editace zásilek

Před uzavřením dávky můžete zásilky editovat a rušit. Tyto možnosti naleznete v sekci Zásilky/Seznam zásilek.

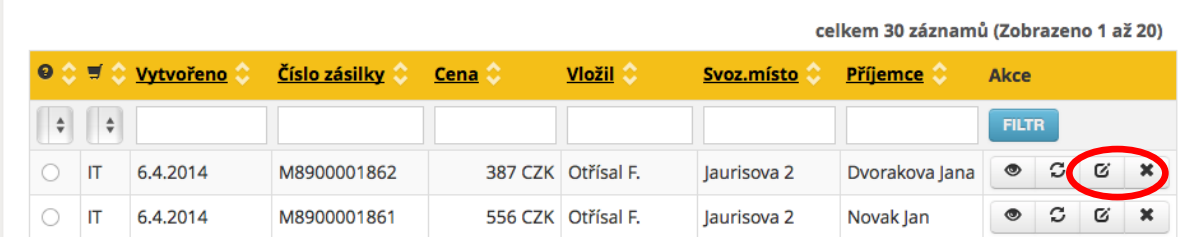

# <span id="page-3-0"></span>4.3. Uzavírání dávek

Pokud máte již vložené všechny své zásilky a máte je v pořádku, tak je nutné dávku uzavřít. Bez uzavření dávky není možný tisk štítků.

Dávky se uzavírají pomocí tlačítka UZAVŘÍT SVOZOVÉ MÍSTO, které naleznete na stránkách Přehled, Zásilky/Seznam zásilek a Zásilky/Dávky zásilek. Dávka se uzavře kliknutím na svozové místo, které chcete uzavřít. V závorce za názvem svozového místa máte uvedený počet zásilek k uzavření.

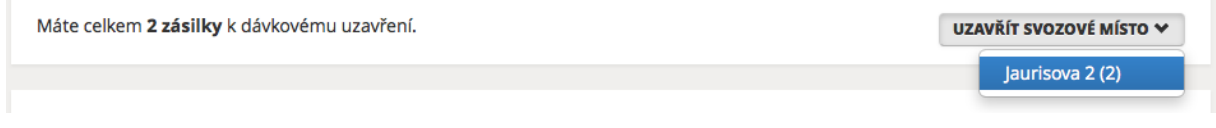

## <span id="page-3-1"></span>4.4. Tisk štítků

Jakmile uzavřete dávku, tak můžete vytisknout štítky k zásilkám.

#### **4.4.1. Tisk štítků ke všem zásilkám v dávce**

Štítky pro všechny zásilky v uzavřené dávce si stáhnete v sekci Zásilky/Dávky zásilek pomocí tlačítka, viz obrázek.

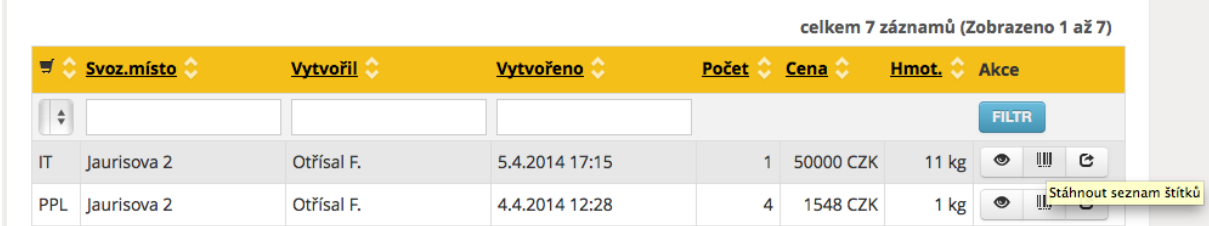

#### **4.4.2. Tisk štítků k jednotlivým zásilkám**

Štítky můžete také tisknout k jednotlivým zásilkám, a to v Zásilky/Seznam zásilek, kde v detailu zásilky zvolíte, na jakém místě na papíře se má štítek vytisknout.

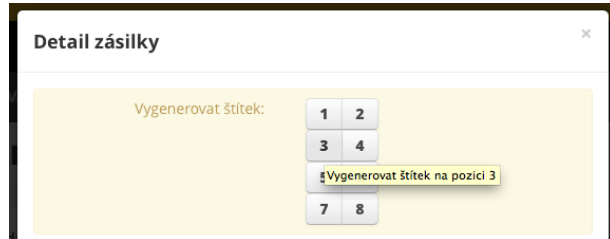

# <span id="page-4-0"></span>4.5. Sledování zásilky

Pokud Vás zajímá, kde zrovna zásilka je, nebo zda již byla doručena, tak v sekci Zásilky/Seznam zásilek klikněte na tlačítko Zobrazit stav zásilky.

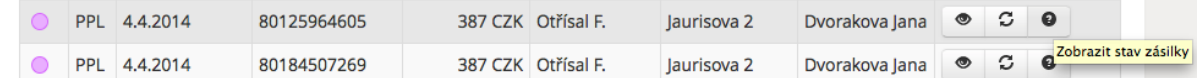

# <span id="page-4-1"></span>4.6. Duplikování zásilky

Pokud často odesíláte zásilky s podobnými daty, můžete využít Duplikování zásilky, čímž se Vám data u zvolené zásilky přenesou do formuláře pro ruční vkládání zásilek.

Poté pouze poupravíte data a zásilku uložíte.

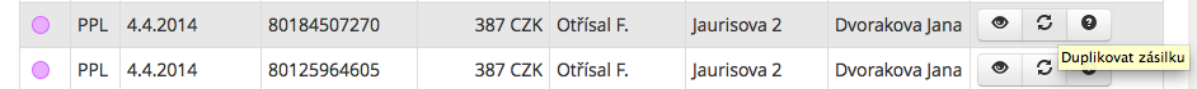

# <span id="page-4-2"></span>4.7. Stavy zásilek

U každé zásilky máte indikátor (barevné kolečko), který znázorňuje, v jakém stavu zásilka momentálně je. Stav se Vám textově zobrazí po najetí myší na indikátor. Seznam stavů zásilek naleznete níže:

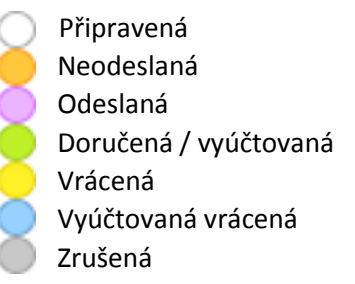

# <span id="page-4-3"></span>**5. Svozy a svozová místa**

### <span id="page-4-4"></span>5.1. Objednání svozu

Objednání svozu probíhá zcela automaticky.

<span id="page-4-5"></span>5.2. Tisk svozových protokolů

Svozové protokoly můžete tisknout v Přehledu, nebo také v sekci Svozy/Svozové protokoly.

## <span id="page-5-0"></span>5.3. Svozová místa

V sekci svozy/svozová místa můžete spravovat svá svozová místa. Po přidání svozového místa musíme tuto informaci předat také přepravcům, a tak aktivace svozového místa může trvat až 24hodin. O aktivaci svozového místa budete informováni emailem.

Pokud si budete přát pomoci s přidáním nového svozového místa, neváhejte se obrátit na naši zákaznickou linku.

# <span id="page-5-1"></span>**6. Profil**

#### <span id="page-5-2"></span>6.1. Aktivované služby

Zde naleznete všechny služby, které jsou na Vašem profilu aktivované.

V této sekci se zároveň nastavují číselné řady pro přepravce, kteří je přidělují (např. PPL). Číselnou řadu přidáte pomocí tlačítka Přidat sekvenci čísel zásilek přímo u typu zásilky.

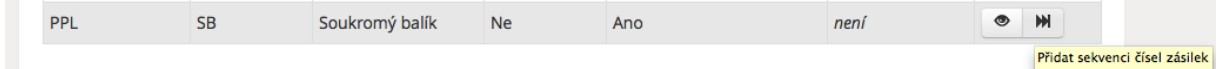

# <span id="page-5-3"></span>6.2. Autentizační údaje

Pokud používáte Balíkonoš.cz jako neplacenou službu (tj. Pouze jako software pro správu zásilek a rozesílání dat přepravcům), tak je nutné vyplnit autentizační (přihlašovací) údaje do systémů přepravců, které používáte.

# <span id="page-5-4"></span>6.3. Můj účet

V této sekci naleznete veškeré informace o svém účtu.

### <span id="page-5-5"></span>6.4. Změna hesla

Formulář pro změnu hesla, nové heslo Vám přijde také emailem.

# <span id="page-5-6"></span>6.5. Účty

V této sekci můžete nastavovat více přístupových účtů k Vašim zásilkám. Při registraci, se vytvoří tzv. hlavní účet, který má možnost spravovat účty, vidí faktury, aktivované služby a autentizační údaje. Nově vytvořené přístupy tyto sekce z důvodu bezpečnosti nevidí.

#### **6.5.1. Nastavení nového přístupového účtu**

Zadejte Jméno, příjmení, telefon a přihlašovací email nového přístupového účtu.

Poté mu přidělte, která svozová místa má možnost spravovat.

Ke každému svozovému místu nastavte, zda má tento účet vidět všechny zásilky daného svozového místa, nebo pouze ty, které vložit ze svého účtu.

- Pokud má účet viditelné pouze své zásilky, tak také uzavírá pouze své zásilky a vidí štítky pouze ke svým zásilkám.
- Pokud má účet viditelné všechny zásilky, máte možnost vybrat, zda právě tento účet má možnost tisknout svozové protokoly nebo ne.

Pokud si budete přát pomoci s přidáním nového uživatelského účtu, neváhejte se obrátit na naši zákaznickou linku.